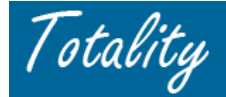

# **Supplier Quick Reference Supplier Totality Registration and Access**

### *ACCESS:*

Totality Extranet Website: <https://totalitygateway.jnj.com/tpextranet/>

## *REMINDER: Internet Explorer* must be the Internet Browser to Access/Login to Totality

#### *SUPPLIER TRAINING:*

Training dates & logistics can be downloaded from the following link on the Extranet Login page: \* Training [Materials](https://totalitygateway.jnj.com/tpextranet/downloadFile?dir=login.dwnldfl.dir&fl=Training%20Material.zip) Zip (.zip) Format.

#### *REGISTRATION:*

1. Download the "User Registration Request Form" (.xls file) from the following link on the Login Page \* [User Registration Request Form](https://totalitygateway.jnj.com/tpextranet/downloadFile?dir=login.dwnldfl.dir&fl=User%20Registration%20Request%20Form.zip) in Zip (.zip) Format

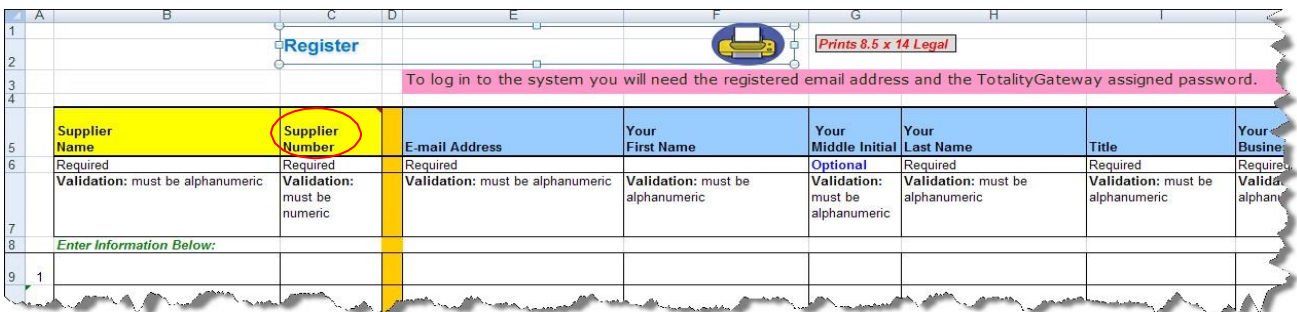

2. Complete all "Required" fields

#### *NOTES:*

- Multiple users can register for one Supplier and be submitted on the same Registration Form
- "*Supplier Number*" is required and can be obtained from the J&J Purchase Order (PO)
- *Supplier Administrator* role Provides the User with the ability to access all PO activity for that Supplier number. Recommend at least one User from a Supplier be registered with this role.
- 3. Submit the Registration Form to support team by following below steps:
	- Please contact Support by calling the IRIS helpdesk at 1-855-561-4747
	- Please enter the WWID: External users press 0
	- Choose Option 4 for Business Application Support. This will connect you to helpdesk assistant.
	- Talk to helpdesk assistant to create a ticket for "TOTALITY"

#### *Note:* **If you need to attach a file, please mention you have an attachment and the Helpdesk will guide you appropriately.**

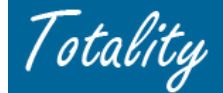

- Registration may take up to 5 business days to process
- 4. Temporary Password Notification: Each newly registered User will receive a confirmation email from [TG@PRDUS.jnj.com](mailto:TG@PRDUS.jnj.com) with a Temporary Password for initial Login.

**REMINDER:** Supplier system firewalls must allow emails from **[TG@PRDUS.jnj.com](mailto:TG@PRDUS.jnj.com)** 

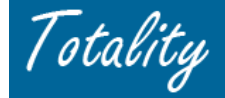

## *LOGIN and ACCESS:*

- 1. Go to Totality Extranet website and enter required information on Login Screen:
	- User Name = Registration eMail address
	- Password = *Temporary* Password (first time and re-activated users)

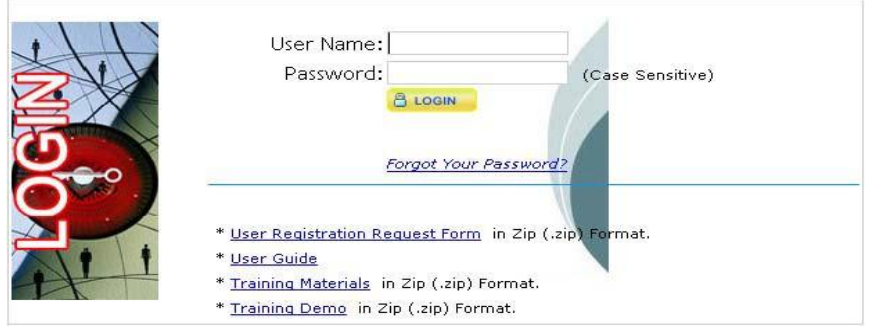

2. First time and Re-Activated Users will be prompted and required to change the Temporary Password

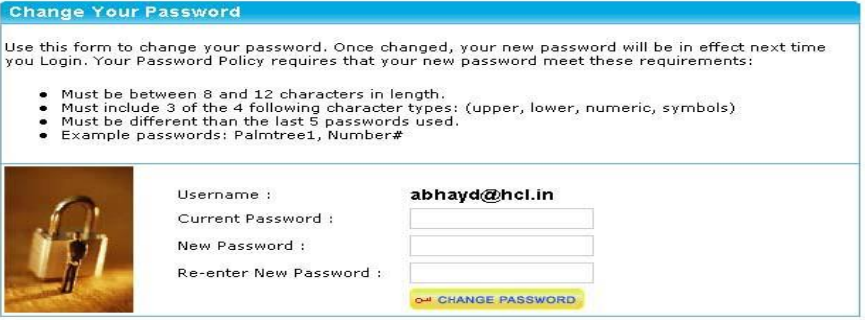

- 3. Enter required information to change password. Email confirmation sent when password changed
- 4. Go back to the Login screen and Login with your new password

## *ACCOUNT RE-ACTIVATION and PASSWORD RESETS*

- 1. From the Login Screen, select the "*Forgot your Password?*" option
- 2. On the "Reset your Password" screen, enter the Registered Email Address
- 3. Email confirmation will be sent with a new Temporary Password that must be changed

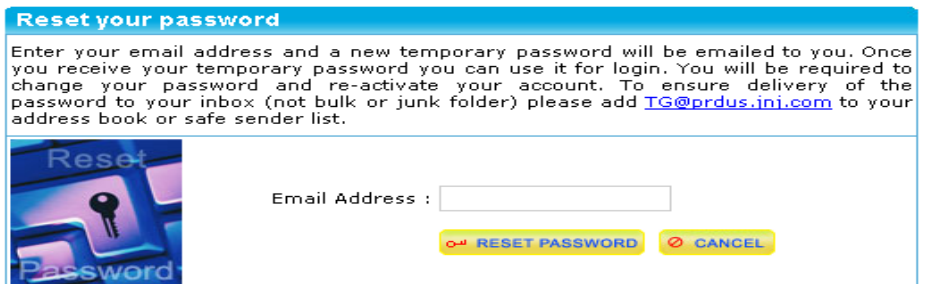